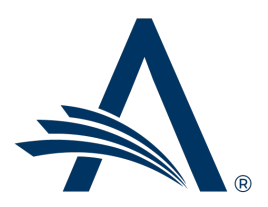

Aries Systems Corporation 50 High Street, Suite 21 North Andover, MA 01845 USA PH +1 978.975.7570

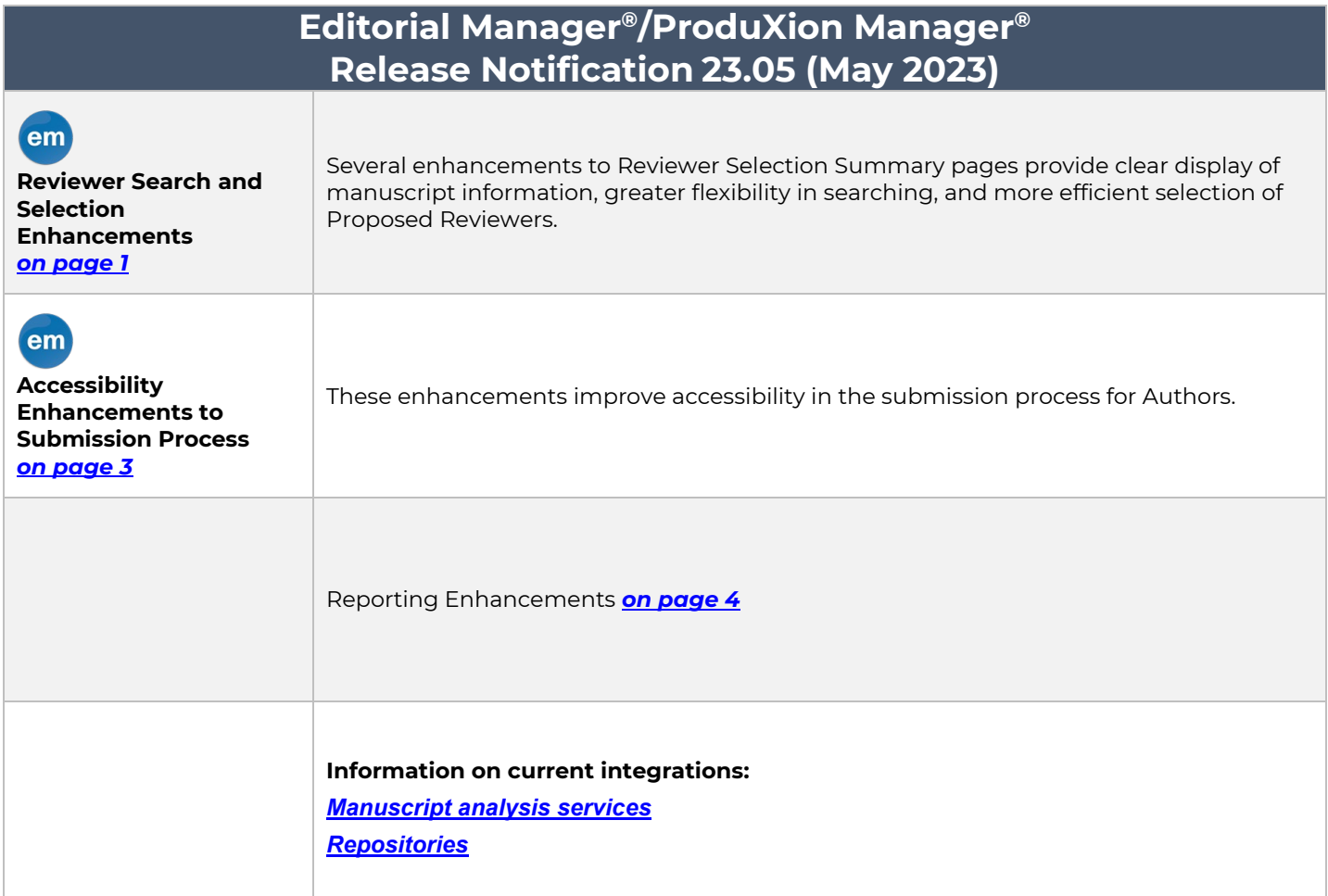

#### **CONFIDENTIAL AND PROPRIETARY**

#### Copyright © 2023, Aries Systems Corporation

This document is the confidential and proprietary information of Aries Systems Corporation, and may not be disseminated or copied without the express written permission of Aries Systems Corporation. The information contained in this document is tentative, and is provided solely for planning purposes of the recipient. The features described for this software release are likely to change before the release design and content are finalized. Aries Systems Corporation assumes no liability or responsibility for decisions made by third parties based upon the contents of this document, and shall in no way be bound to performance therefore.

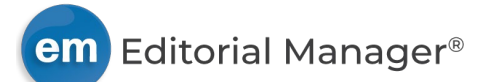

# <span id="page-1-0"></span>**Reviewer Search and Selection Enhancements**

### **User role impact: EDITOR**

Several enhancements have been made to the Reviewer search and selection process to provide Editors with clear display of manuscript information, greater flexibility in searching, and more efficient selection of Proposed Reviewers.

## **Manuscript title and author name display**

The title and author of the manuscript are displayed at the top of the Reviewer Selection Summary page just below the page header that includes the manuscript number.

#### **Submission title and the Author name are shown at the top of the Reviewer Selection Summary page (green box shown here only to indicate enhancement).**

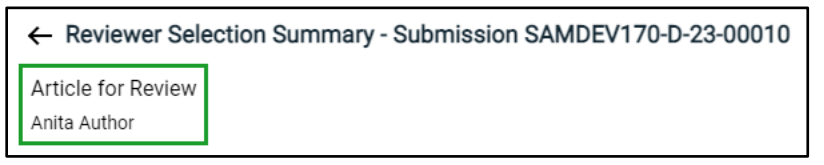

## **Database options when using My Publication search type**

On the Reviewer Selection Summary page, a **Search From** drop-down menu is added to the My Publication search tab. This enables Editors to limit the extent of the database search. Options include Entire Database (all users in the publication database), All Reviewers (all users with a Reviewer role), and each specific Reviewer role defined by the publication (e.g., Statistical Reviewer).

#### **A Search From drop-down menu enables Editors to limit the extent of the database search when using the My Publication search type (green box shown here only to indicate enhancement).**

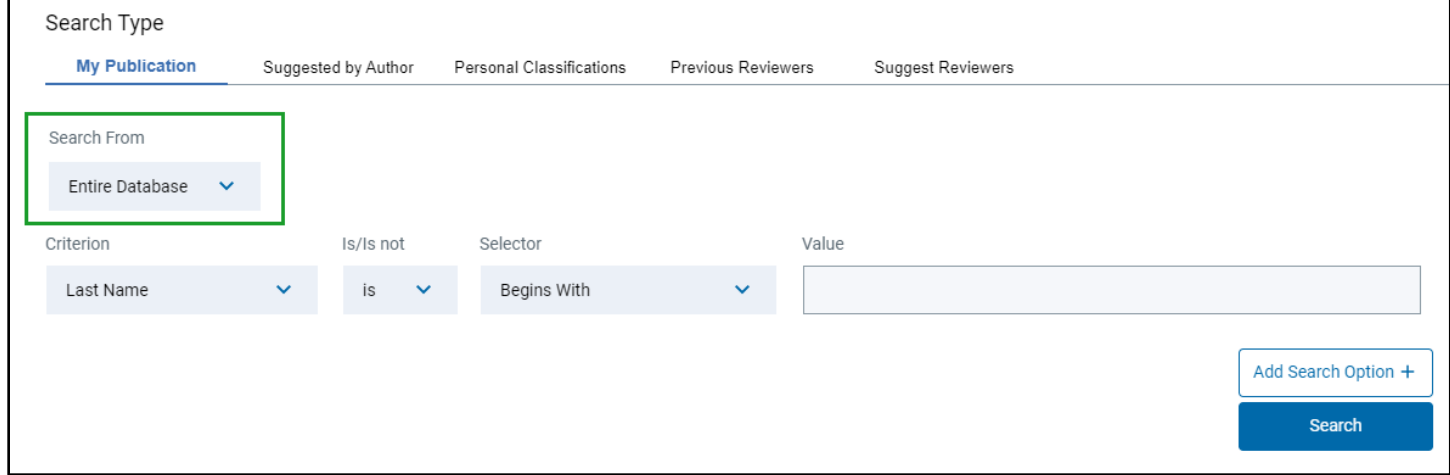

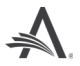

# **Select multiple Proposed Reviewers**

The Proposed Reviewers section of the Reviewer Status table is enhanced with new Invite and Alternate columns. Editors can manage the selection of multiple Proposed Reviewers at one time with the addition of checkboxes for each Proposed Reviewer to invite or select as an alternate. After selecting checkboxes for one or more Reviewers, the Editor clicks the Select Proposed Reviewers button and proceeds to the Confirm Selection and Customize Letters page.

**Editors can select multiple Proposed Reviewers to invite or identify as alternates. An Editor can select the Proposed Reviewers from the Reviewer Status table (green box shown here only to indicate enhancement).**

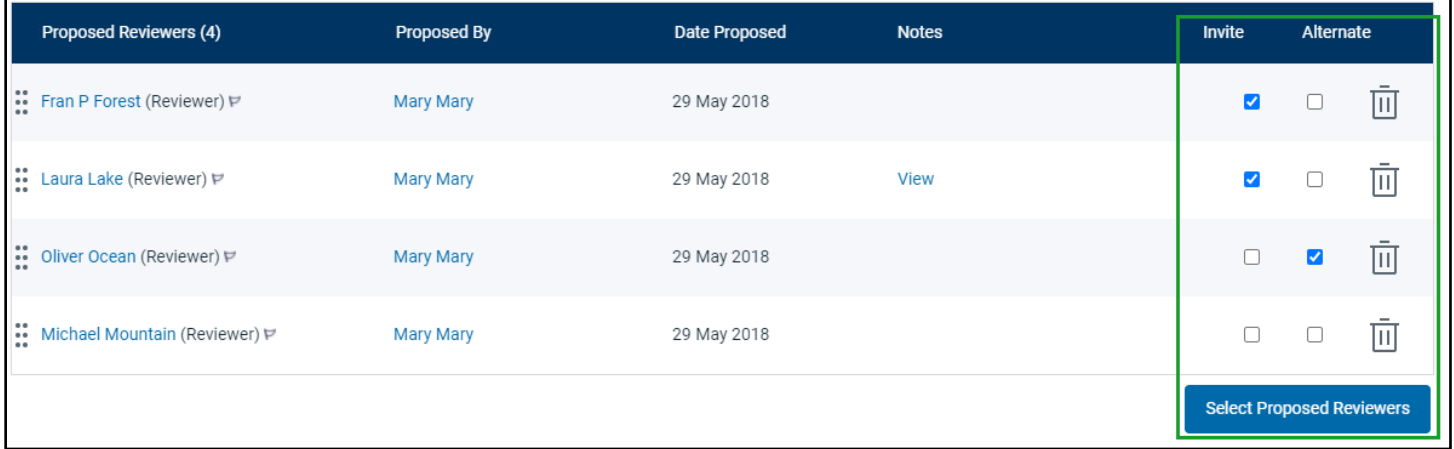

## **TO CONFIGURE:**

No configuration is required for any of these enhancements. To manage Proposed Reviewers and Alternate Reviewers, Editor roles must have existing RoleManager permissions.

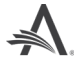

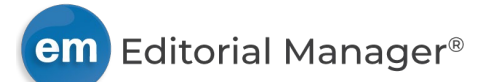

# <span id="page-3-0"></span>**Accessibility Enhancements to Submission Process**

## **User role impact: AUTHOR**

To support our goal of making the system accessible for all users, Aries will be introducing a series of changes throughout Editorial Manager and ProduXion Manager. Aries will continue to follow industry best practices such as the Web Content Accessibility Guidelines (WCAG) and work with users to improve the accessibility of Editorial Manager and ProduXion Manager.

These improvements enhance keyboard compatibility during Author manuscript submission and do not impact the user interface directly.

#### **TO CONFIGURE:**

No configuration is required.

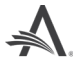

# <span id="page-4-0"></span>**Reporting Enhancements**

# **Changes to Several Publication-Data Field Names in EAR and Cross-Publication EAR Views**

To provide consistency of naming across views of fields that display "Publication Code" and "Journal ID" information, fields in several Enterprise Analytics Reporting and Cross-Publication Enterprise Analytics Reporting views have been renamed. The changes to fields in EAR views also apply to Custom Reports.

The new names will appear in the Field drop-down list in EAR and Cross-Publication EAR reports. These names will also populate the Description text box when a user creates a new report or adds the field to an existing report. Any user-entered text in the Description text box will be retained when a user edits an existing report.

**New names will appear in the Field drop-down list in EAR and Cross-Publication EAR. New names will populate the Description text box when the field is added to a new or existing report (top image). User-entered Description text is not overwritten in existing reports (bottom image).**

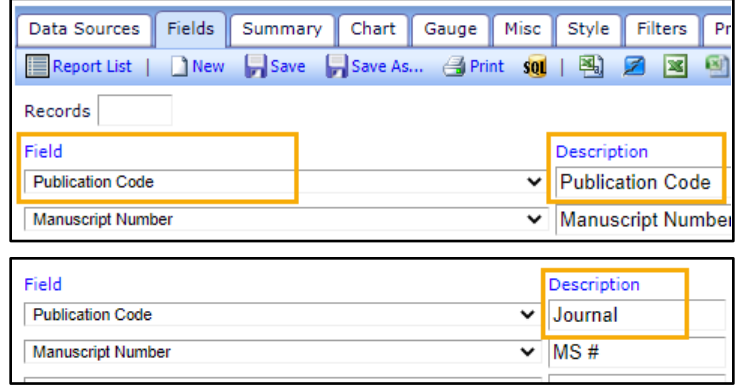

## **EAR (and Custom Reports): Publication Code**

In Subject Access Report View, SUBJECT\_ACCESS\_REPORT\_VIEW.JOURNAL will now appear as "Publication Code" (was "Publication Acronym").

"Publication Code" fields will now also be available in the following EAR views. (This field was previously available in these views in Custom Reports, but not in EAR.)

- Submissions and All Authors Questionnaires View
- Submissions and Author Questionnaires View

## **Cross-Publication EAR: Journal ID and Publication Code**

In Cross-Publication Book Schedule Groups View, BOOK\_SCHEDULE\_GROUPS\_VIEW\_UDB.JOURNAL\_ID will now appear as "Journal ID" (was "Publication Code").

In Cross-Publication Read & Publish View, READ\_PUBLISH\_VIEW\_UDB.JOURNAL will now appear as "Publication Code" (was "Journal Name").

In Cross-Publication Review Questions and Responses View, a "Journal ID" field, REVIEWER\_QUESTIONS\_UDB.JOURNAL\_ID, will now appear.

In Cross-Publication Submission Production View, a "Journal ID" field, SUBMISSION\_PRODUCTION\_VIEW\_UDB.JOURNAL\_ID, will now appear.

#### **TO CONFIGURE:**

No configuration is necessary. Users with related reporting permissions will see the updated field names.

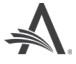